# **Downloading OverDrive eBooks for a Nook eReader, Computer, or Laptop**

## **through the Brown County Library**

You can check out and download eBooks for your computer, laptop, Nook eReader, and most other eReaders from Wisconsin's Digital Library (OverDrive) using your Brown County Library card (**Note: If you have a Samsung Galaxy Tab 4 Nook, Nook Tablet 7", or a Nook HD or HD+, please see our OverDrive App instructions as these devices use a different method for checking out library eBooks**). The following eBook formats are supported on most devices:

#### **Adobe EPUB eBooks Adobe PDF eBooks**

While these directions cover computers, laptops, and Nook eReaders specifically, the same basic instructions will work with most other eReaders. To verify formats that are supported by a different eReader, visit OverDrive's Help website to see exactly what will work on your device (found here: http://help.overdrive.com/#devices). You only need to install and authorize the necessary software one time, and then you may follow the steps to download library eBooks again and again!

### **First, download and authorize the necessary software:**

- 1. Download and install the Adobe Digital Editions (**ADE**) software on your computer (found at: http://www.adobe.com/products/digital-editions.html - click on "Download" from the menu near the top of the page and then choose Windows or Mac).
- 2. Once installed, open ADE, click on the Help tab and select Authorize Computer.
	- If you have an Adobe ID account, sign in with your email address and password.
	- If you do not have an Adobe ID account, select "Create an Adobe ID." This will walk you through the process of signing up for a free Adobe ID account. Then return to the authorization screen and sign in.
	- **NOTE**: If you own a Nook and have registered to make purchases from Barnes & Noble, you may

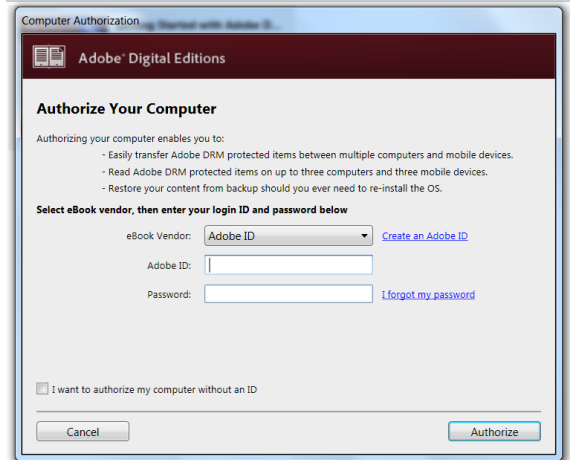

have already authorized your device with an Adobe ID. If so, make sure to use the **same Adobe ID and password** to authorize ADE on your computer.

- 3. Once you have completed the ADE authorization, plug your Nook or other eReader device (if you have one) in to your computer while ADE is open. If you have not done so before, you will be prompted to authorize your device. Make sure to use the same ID and password that you used when authorizing your computer.
- 4. You have now completed installing and authorizing the necessary software.

#### **To search and download library eBooks:**

- 1. Go to the website for Wisconsin's Digital Library (OverDrive). You can get there from the Brown County Library website (browncountylibrary.org/overdrive), or go directly to the Digital Library by typing the following web address in to your browser: wplc.overdrive.com
- 2. Log in by selecting the "Sign in" link. Select "Brown County Library" as your library system from the dropdown menu and enter your **Brown County Library card number** and **four-digit PIN**. Your PIN is usually the last four digits of your phone number. If you have problems logging in, call the Brown County Library at (920) 448-4400 for assistance.
- 3. You can search for book titles using several methods.
	- Use the menu in the upper left to browse by Subject (genre) or Collection.
	- Use the Search option (magnifying glass) on the top of the page enter a title, author or keyword.
- 4. When browsing books, you can distinguish what is currently available for checkout by looking at the top of each book cover. You can also see the format (eBook or audiobook) underneath the book cover. To only view books with copies that are currently available for checkout, select "**Available Now**" from the Collections menu.
- 5. To find out more about a book, click on the book's cover. This will show you more information, such as the book synopsis and number of copies available. You can also click on "Borrow" to immediately borrow the book, "Place a Hold" if no copies are available or the bookmark symbol to add the book to your Wish List (books that you don't want to borrow or place on hold right now, but that you would like to read in the future).

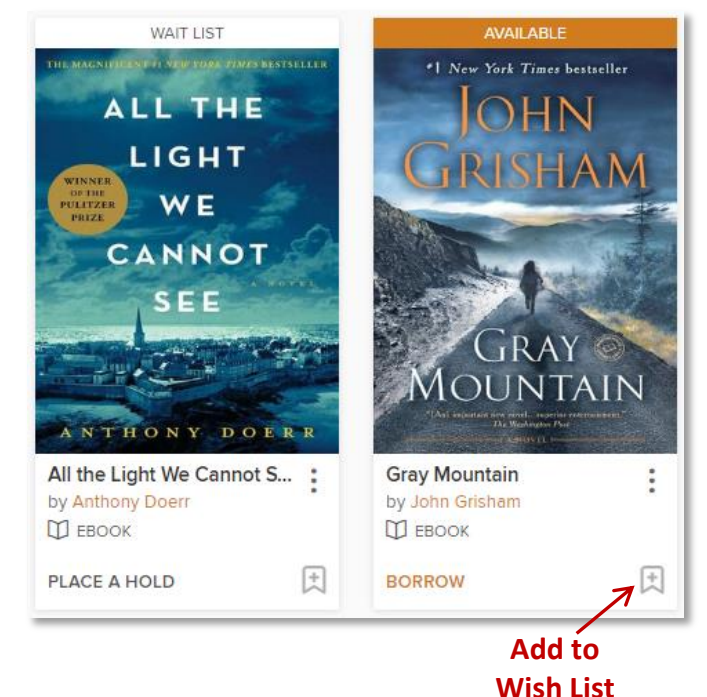

- 6. Click on the book cover to find out more about the book. Look on the right side of the page to check the available formats (look for Adobe EPUB or Adobe PDF). The difference between Adobe EPUB and PDF books is that EPUB books have text that can be altered to fit your reading preferences (such as the font size). The **EPUB format is the optimal choice for small displays**, but both types are acceptable to use depending on your own preferences.
- 7. The first time you check an item out, your default lending period will be set to 7 days. You can change the lending period by clicking on the downward arrow next to the Borrow button. You can change your default lending period in the Settings menu in the My Account area (7, 14 or 21 days for eBooks). You can have up to 10 items checked out from OverDrive at any given time.
- 8. Click on Borrow to check out the book. If you are not already logged in, you will be prompted to do so now.
- 9. After clicking on Borrow, click on "Go to Loans" or click on the Loans page icon in the upper right. On the Loans page, select the "Download" drop down menu next to the

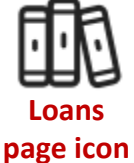

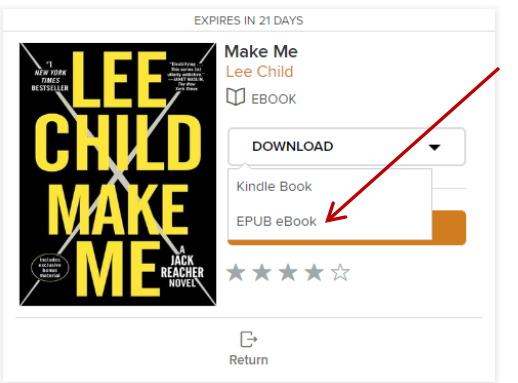

title that you just checked out and click on the format that you would like to use (**EPUB** is recommended). It is important to note that once you download a title, you cannot change the format unless you return and re-checkout the book. Also note that many eBook titles will allow you to read the eBook directly within your Internet browser using OverDrive READ.

10. The first time you download a book a notice will pop up indicating that the OverDrive App or Adobe Digital Editions is required for this format on your current device – click on "Confirm".

11. Your internet browser will let you know when the file has finished downloading - select "Open". This will open the eBook in Adobe Digital Editions (ADE).

**NOTE:** This prompt may vary by computer and browser. If you do save the eBook to your computer, simply double click the file and it should open in ADE.

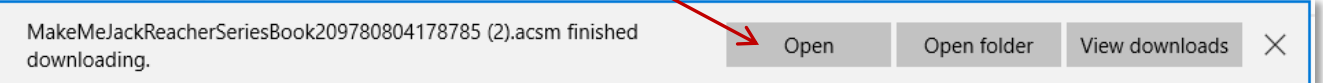

- 12. When the eBook is opened for the first time in ADE you will be in the reading view. If you want to read the eBook on your computer or laptop, you are now ready to enjoy the book! eReader users, click on the word "Library" in the upper left hand corner to go to the library view.
- 13. Use a USB cord to connect your eReader to your computer. If a pop-up box asks "What should I do with this device?" simply close the box. Your eReader will show up in ADE under Devices.
- 14. Select and drag the eBook title to the eReader device icon until you see a green plus sign, then release the click – you may see a progress bar as the

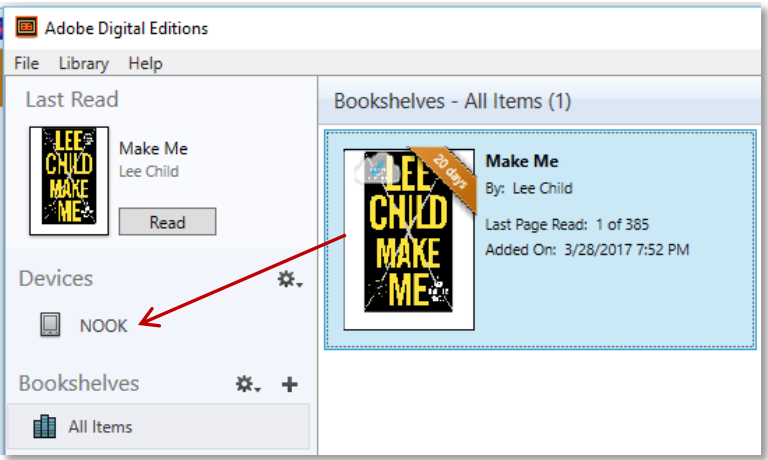

eBook transfers (the transfer should take only a few seconds). You can verify the transfer by clicking on the icon for your eReader - the library book will be listed there if it transferred properly.

15. When the transfer is complete eject the device from your computer - otherwise you may lose data (if you are using a Windows computer, eject by clicking the safely remove hardware button in the lower right hand corner of the screen). You may now unplug the USB cord.

- 16. The title will be available on your eReader where it appears may vary from device to device. For example, Nook users will find the book in the Library (the file may also be in "My Documents" or "My Files").
- 17. Enjoy!

# **Additional OverDrive Tips and Tricks**

#### **Picking up holds:**

When you receive an email notification that a hold is ready for you, go to the Wisconsin Digital Library (OverDrive) homepage. Log in and click on the Loans icon (which looks like 3 books) in the upper right corner of the page. By default, holds are automatically checked out to you so you can download the newly available title from the Loans page. If you do not have holds set up to automatically check out, select "Holds" from the My Account menu and then "Borrow" next to the title that is ready to be picked up.

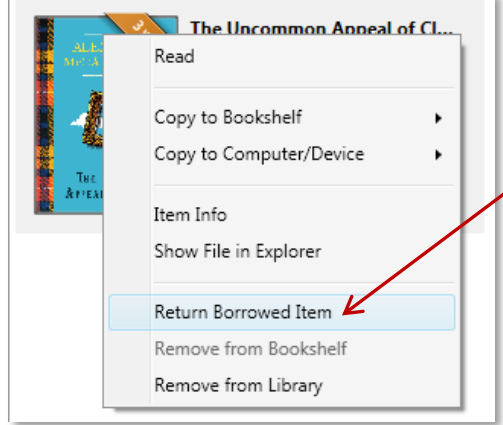

#### **Returning eBooks early:**

To return books early, open Adobe Digital Editions and go to the library view. Right click on the title that you would like to return early and select "Return Borrowed Item." This will allow others to check out the book and removes it from your list of checkouts on the OverDrive website. In turn, this allows you to check out a new book if you are at your maximum number of check outs (10 books at a time).

### **Renewing titles:**

Renewing digital titles works a little differently than renewing physical books from the library. When you renew a digital title, it does not extend your lending period. Instead, it lets you borrow the title again immediately after your current checkout expires (if there are no existing holds) or it places you on the wait list to borrow the title again as soon as possible (if there are existing holds). The option to renew a title becomes available three days before the title is set to expire. A "Request Again" button will appear under the title on your Loans page of the Wisconsin's Digital Library website.

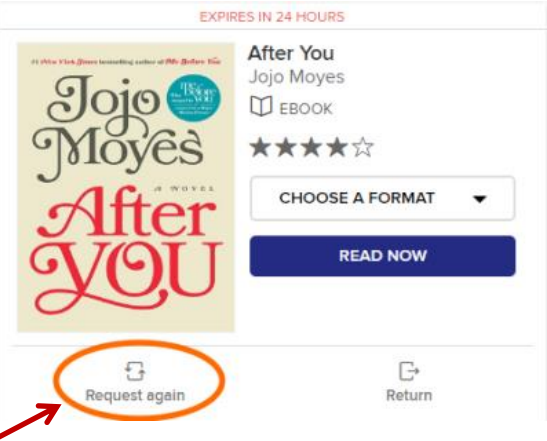

Titles that you have requested again will appear on your Holds page and will be automatically checked out to you as soon as they are available again (unless you've turned off automatic hold checkout). Please note that renewing a title does not mean that it is automatically re-downloaded to your computer or device - you have to go back to your Loans page, download it and transfer it to your device again.

4